## **Nastavení vlastností TCP/IP protokolu ve Windows 7**

Nastavení TCP /IP protokolů pro automatické získání adresy s DHCP.

Otevřete Centrum sítí a sdílení:

**a)** A to buď kliknutím tlačítka myši na ikoně sítí v oznamovací oblasti (v pravém dolním rohu u hodin) a jděte odkazem Otevřít Centrum síťových pHpojení a sdílení.

**b)** Nebo jděte přes tlačítko **Start** ► **Ovládací panely** ► **Síť <sup>a</sup> Internet** ► **Centrum síťových připojení a sdílení.**

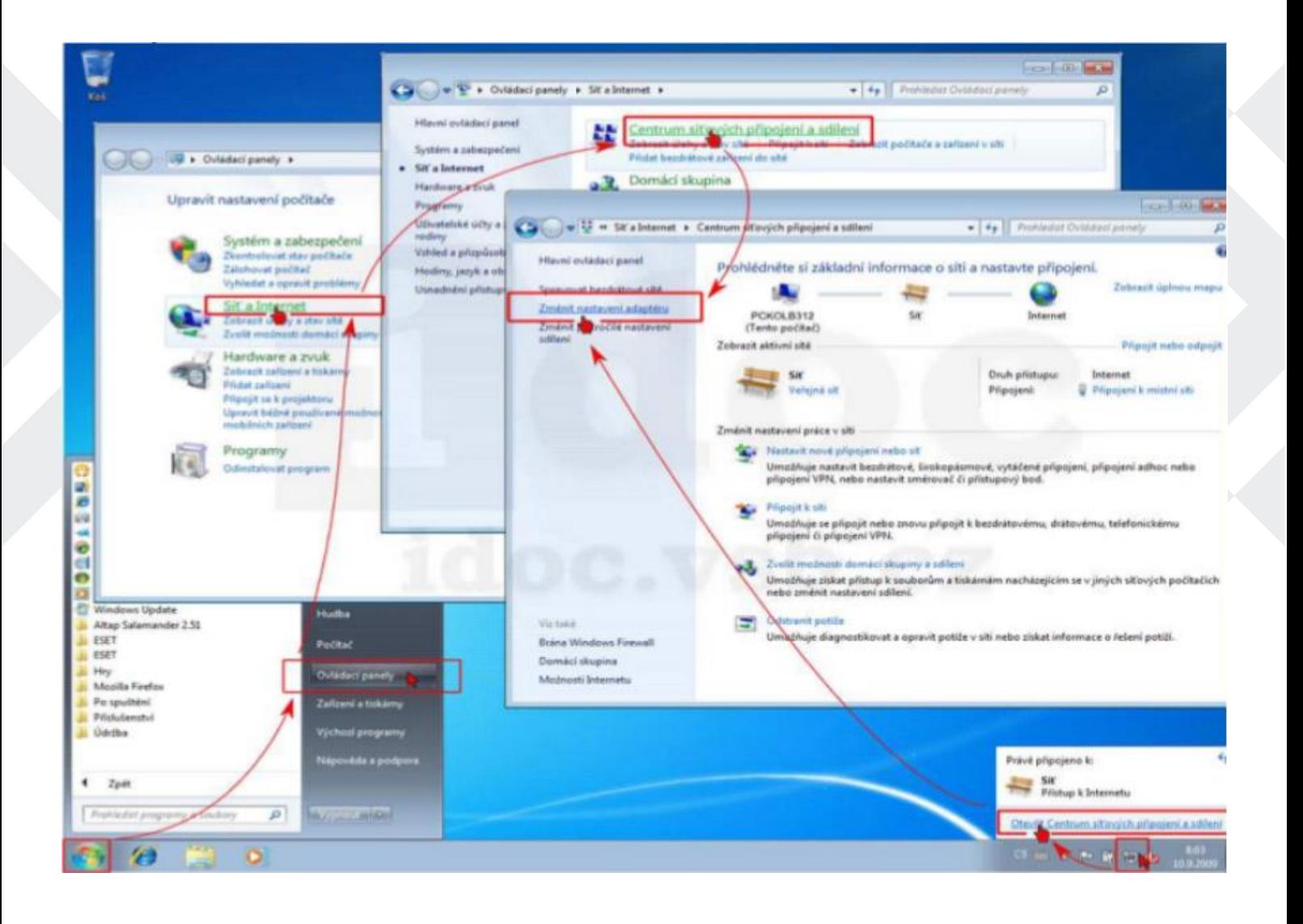

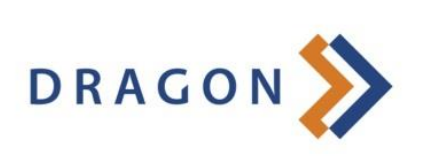

www.dragon.cz

V dialogu *Síťových připojení* zvolte váš síťový adaptér a v kontextovém menu vyvolaném pravým tlačítkem myši následně vyberte *Vlastnosti.*

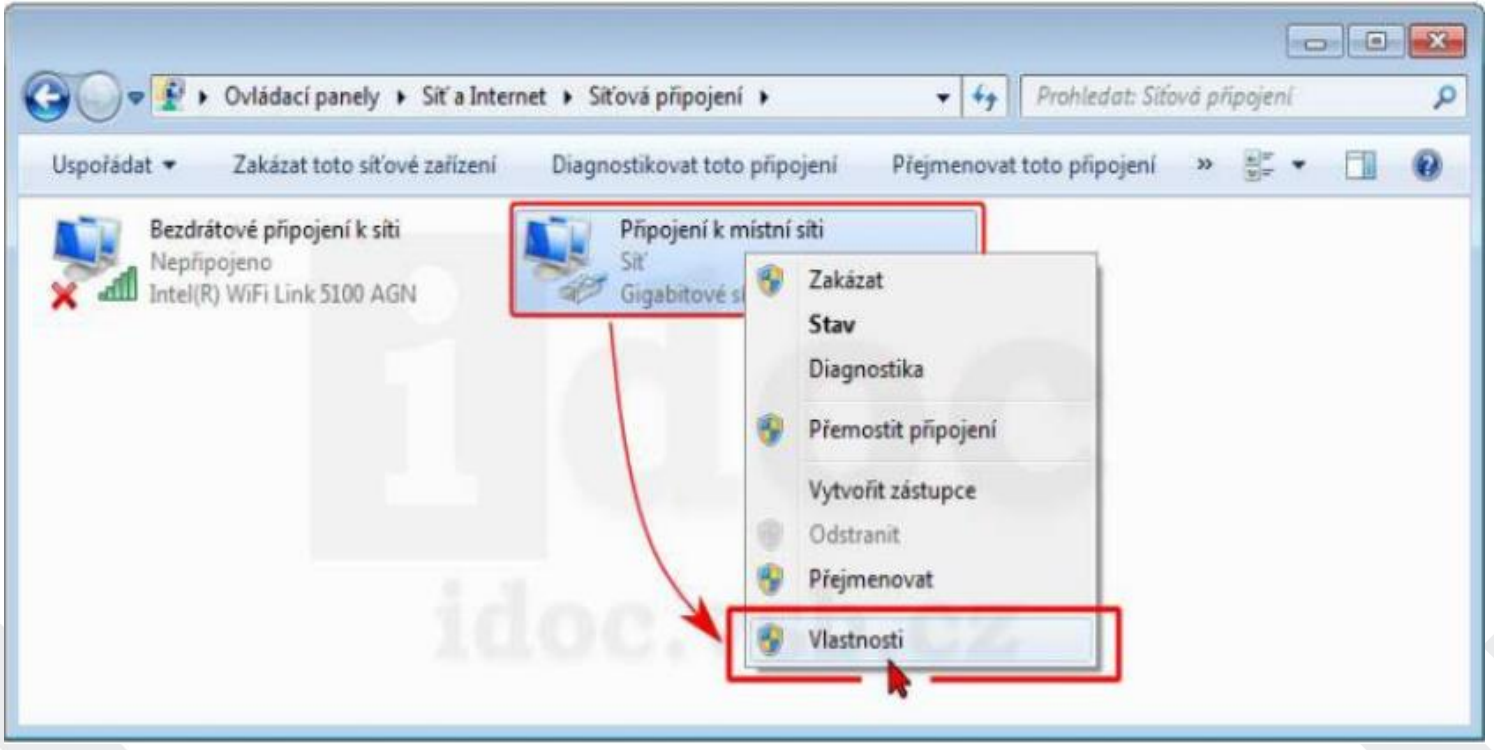

Označte **Protokol TCP/IPY4** a st iskněte tlačítko *Vlastnosti.*

Zaškrtněte **Získat adresu** IP **ze serve ru DHCP automaticky** a **Získat adresu serveru DNS automaticky.** Potvrďte oba dialogy tlačítky *OK.*

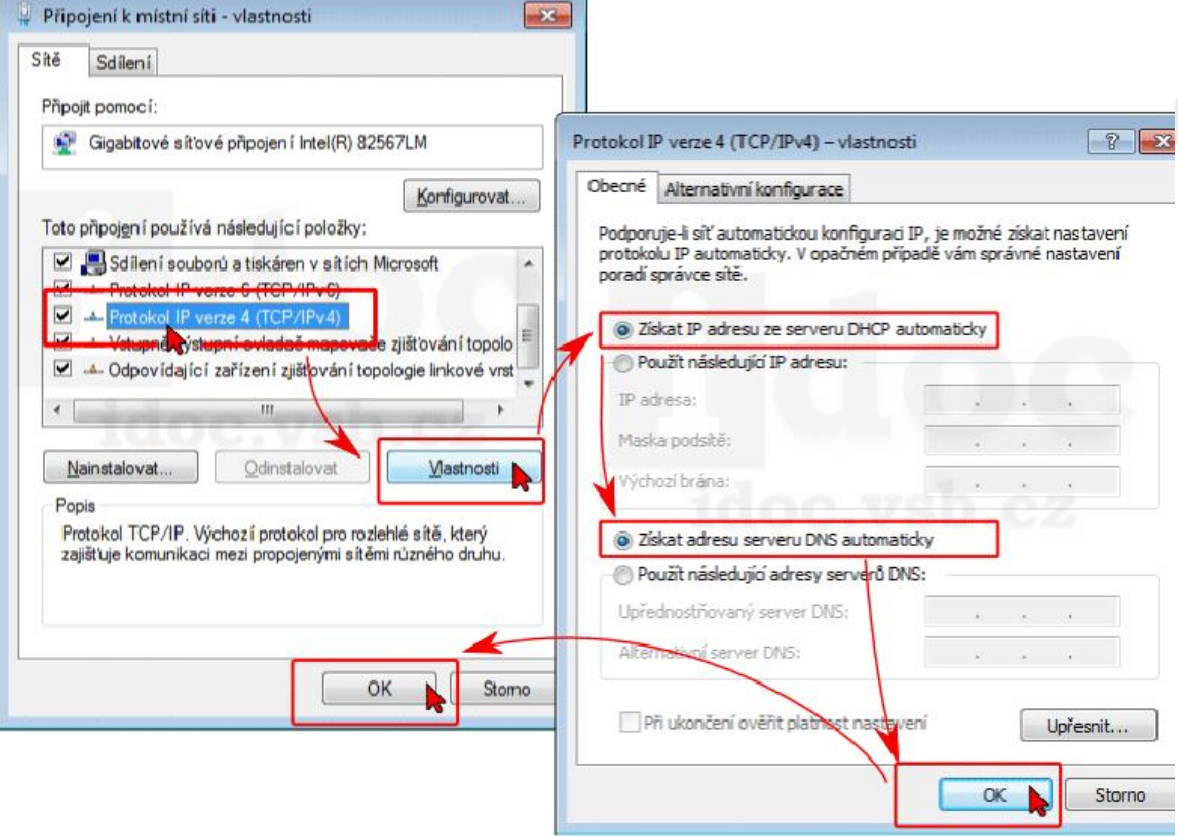

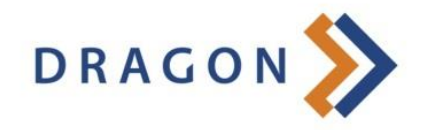

www.dragon.cz

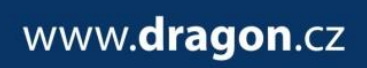

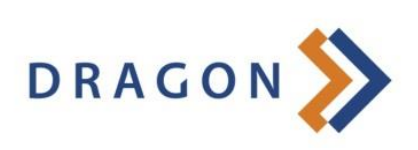

Otevřete znovu dialog vlastností připojení a označte **Protokol IP Yer ze 6** a st iskněte tlačítko *Vlastnosti.* Zaškrtněte **Získat adresu IPY6 automaticky** a **Získat adresu serveru DNS automaticky**. Potvrcťte oba dialogy tlačítky *OK.*

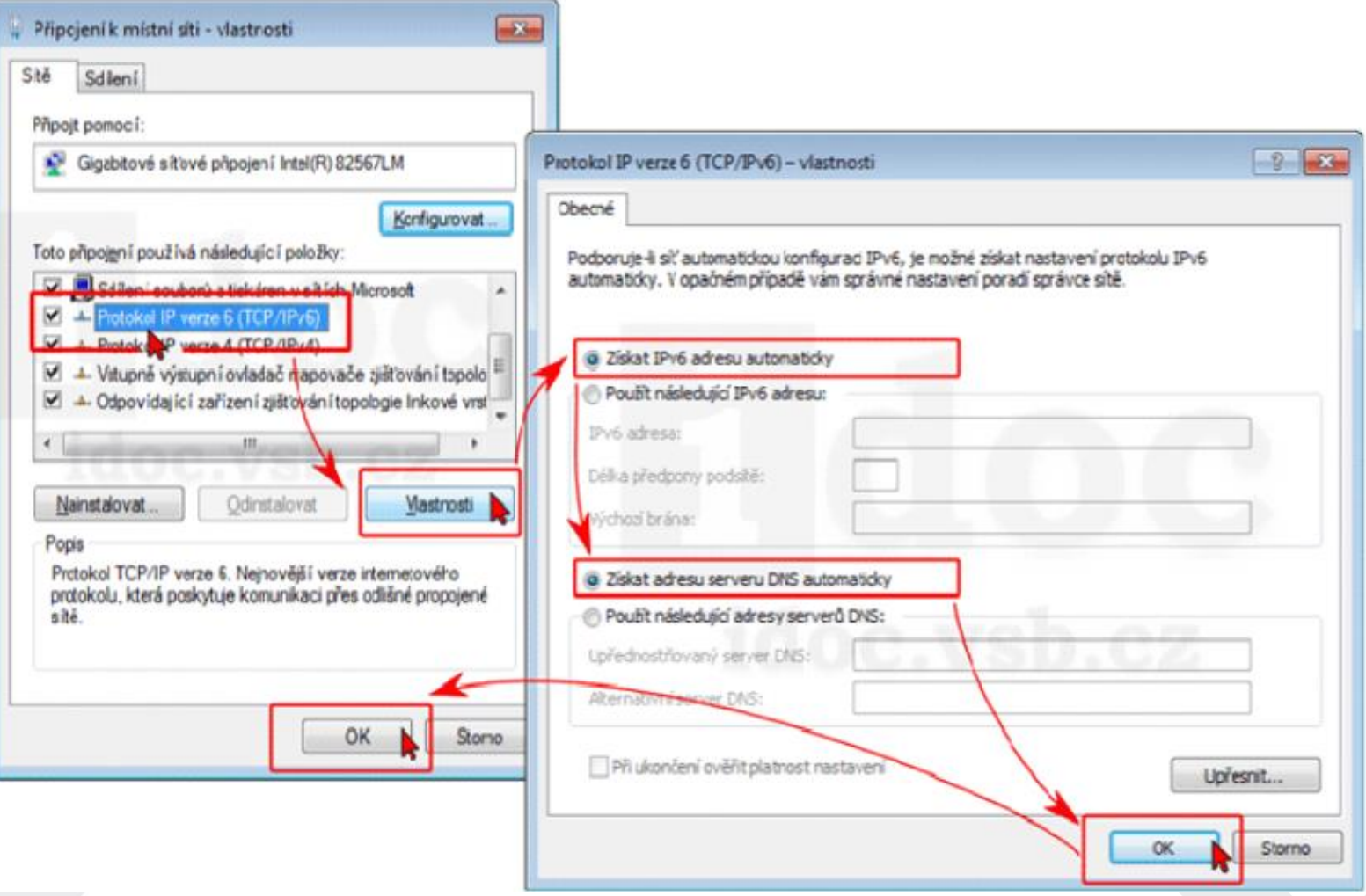

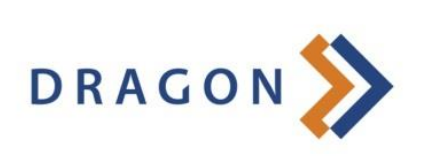

www.dragon.cz